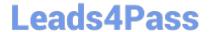

# **C\_DS\_42**<sup>Q&As</sup>

SAP Certified Application Associate - Data Integration with SAP Data Services 4.2

# Pass SAP C\_DS\_42 Exam with 100% Guarantee

Free Download Real Questions & Answers **PDF** and **VCE** file from:

https://www.leads4pass.com/c\_ds\_42.html

100% Passing Guarantee 100% Money Back Assurance

Following Questions and Answers are all new published by SAP Official Exam Center

- Instant Download After Purchase
- 100% Money Back Guarantee
- 365 Days Free Update
- 800,000+ Satisfied Customers

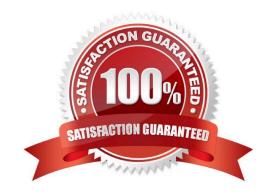

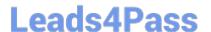

#### **QUESTION 1**

In which parameter the number of minutes a profiling task can be inactive before the Data Profiler cancels it?

- A. Invoke sleep interval (seconds)
- B. Submit sleep interval (seconds)
- C. Inactive interval (minutes)
- D. Active Interval (Seconds)

Correct Answer: C

### **QUESTION 2**

You must calculate the total value of all orders, including their discounts, for reporting purposes. Currently these details are found in different tables. Use the sum function to calculate the total value of orders in the Order\_Details table. How to Execute the Alpha\_Order\_Sum\_Job with the default execution properties after saving all of the objects that you have created.

- A. In the Omega project, right click the Alpha\_Order\_Sum\_Job .
- B. Choose Execute.
- C. To use the default execution properties, choose OK.
- D. In the Query Editor, select the Group By tab.

Correct Answer: ABC

## **QUESTION 3**

You must calculate the total value of all orders, including their discounts, for reporting purposes. Currently these details are found in different tables. Use the sum function to calculate the total value of orders in the Order\_Details table. How to create a new batch job called Alpha\_Order\_Sum\_Job with a data flow Alpha\_Order\_Sum\_DF.

- A. Choose the Where tab or the From tab.
- B. Choose the Propose Join button.
- C. the Project area, right click your Omega project and choose New batch job.
- D. Enter the job name Alpha\_Order\_Sum\_Job .
- E. In the Alpha\_Order\_Sum\_Job workspace, from the toolbar, choose the Data Flow icon.

Correct Answer: CDE

# https://www.leads4pass.com/c\_ds\_42.html

2024 Latest leads4pass C\_DS\_42 PDF and VCE dumps Download

#### **QUESTION 4**

You must ensure that all records from the Customer table in the Alpha database are being moved to the Delta staging database using the audit logs. In the Local Object Library, replicate the Alpha\_NACustomer\_DF data flow. Name the replicated data flow Alpha\_AuditCustomer\_DF . Add the replicated data flow to a new job, Alpha\_AuditCustomer\_Job . Set up auditing on the data flow Alpha\_AuditCustomer\_DF by adding an audit rule to compare the total number of records in the source and target tables. How to Construct an audit rule that an exception must be entered into the log if the count from both tables is not the same.

- A. On the Label tab, right click the target table, Alpha NA customer, and choose Count.
- B. In the Rule tab, under Auditing Rules, choose Add.
- C. In the operator drop down list, choose the operator equal (=).
- D. In the right drop down list, choose the audit label \$count\_Alpha\_NA\_customer for the target table.
- E. Under Action on failure, select the Raise exception checkbox.
- F. Choose Close.

Correct Answer: BCDEF

#### **QUESTION 5**

The Marketing department would like to send special offers to customers who have placed a specified number of orders. This can be done by creating a custom function that must be called when a customer order is placed. You want to create a custom function to accept the input parameters of the Customer ID, and the number of orders required to receive a special order, check the Orders table, and then create an initial list of eligible customers. How to In the Local Object Library, create a new customer function called CF\_MarketingOffer.

- A. In the Local Object Library, choose the Custom Functions tab.
- B. Enter the name Alpha\_Marketing\_Offer\_Job.
- C. In the tool palette, select the Data Flow icon and click in the workspace.
- D. Enter the name CF\_MarketingOffer, and choose Next.
- E. the Smart Editor, choose the Variables tab.

Correct Answer: ADE

C DS 42 PDF Dumps

C DS 42 Exam Questions

C DS 42 Braindumps